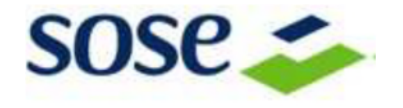

**Specifiche per l'invio dei dati per l'analisi degli esempi relativi agli 88 ISA in elaborazione nel 2023 tramite i centri servizi e le Organizzazioni di rappresentanza** 

## **Introduzione**

In questo documento sono descritte le caratteristiche e le modalità di invio dei file utili per l'analisi degli esempi relativi agli 88 ISA in elaborazione nel 2023 utilizzando la struttura illustrata durante gli incontri organizzati con le Organizzazioni di rappresentanza.

## **Descrizione**

Per inviare un esempio è necessario generare i seguenti file, per ogni posizione che si vuole valutare, con il software "Il tuo Isa 2023":

- 1. un file in formato TXT "telematico", realizzato tramite la funzionalità "Invia";
- 2. un file in formato PDF, realizzato tramite la funzione "Stampa" della posizione.

## **Procedura di creazione dei file di esempio**

Il file **"telematico"** è un file in formato TXT che si ottiene tramite la funzionalità "Invia" presente nell'applicazione "Il tuo Isa 2023".

Per generare il file:

- 1) Creare una nuova posizione, se la posizione non è già esistente, tramite la funzionalità "Compila" del software "Il tuo Isa 2023";
- 2) Selezionare la posizione (deve essere selezionata una sola posizione alla volta) che si vuole utilizzare come esempio tramite la funzionalità "Invia" e cliccare sul pulsante "Trasferisci";
- 3) Salvare il file con il seguente nome: "ESEMPIO\_*xxx*\_*CentroServizi/OrganizzazioneDiRappresentanza***.**txt**"** dove:
	- a. *xxx* deve essere sostituito con un numero sequenziale che identifica l'esempio: 001, 002, 003, ecc…;
	- b. *CentroServizi/OrganizzazioneDiRappresentanza* deve essere sostituito con il nome del Centro Servizi o Organizzazione di Rappresentanza;

Il file generato tramite questa funzionalità è il file "telematico".

- 4) Per rispettare le normative sulla Privacy è necessario:
	- a. Aprire il file "telematico" generato al punto 3) tramite un editor di testo;
	- b. Sostituire con la funzione "sostituisci" del proprio editor di testo il Codice Fiscale o la Partita IVA come descritto di seguito:
		- i. nel caso di Codice Fiscale di persona fisica (16 caratteri alfanumerici): effettuare una sostituzione
		- ii. dei primi 6 caratteri con i caratteri "XXXYYY";nel caso di Codice Fiscale di persona giuridica (11 caratteri numerici): effettuare una sostituzione
- del Codice Fiscale con i caratteri "11111111111".

5) Salvare il file.

Per generare il file PDF relativo alla posizione che si vuole valutare è necessario:

- 6) Aprire la stessa posizione di cui al punto 1);
- 7) Cliccare sul pulsante "Stampa" per generare il file PDF;

8) Salvare il file con il seguente nome: "ESEMPIO\_*xxx*\_*CentroServizi/OrganizzazioneDiRappresentanza***.**pdf**"** dove:

- a. *xxx* è lo stesso numero utilizzato al punto 3) per salvare il file telematico;
- b. *CentroServizi/OrganizzazioneDiRappresentanza* è il nome del Centro Servizi o Organizzazione di Rappresentanza utilizzato al punto 3) per salvare il telematico.

9) Per rispettare le normative sulla Privacy è necessario "mascherare" il Codice Fiscale o la Partita IVA presente sul file PDF.

ATTENZIONE!

NON POTRANNO ESSERE VALUTATI ESEMPI CHE NON RISPETTANO LE NORMATIVE SULLA PRIVACY DI CUI AI PUNTI 4) e 9).